# **Pracovný list – Programujeme v Ai2 prvú aplikáciu – kresliaci editor**

# **Programujeme krok za krokom prvú aplikáciu v Ai2**

ZADANIE: Vytvorte aplikáciu **Kreslicka**, ktorá bude na obrazovke vykresľovať kruhy na miestach nášho dotyku.

Budeme postupovať nasledovne:

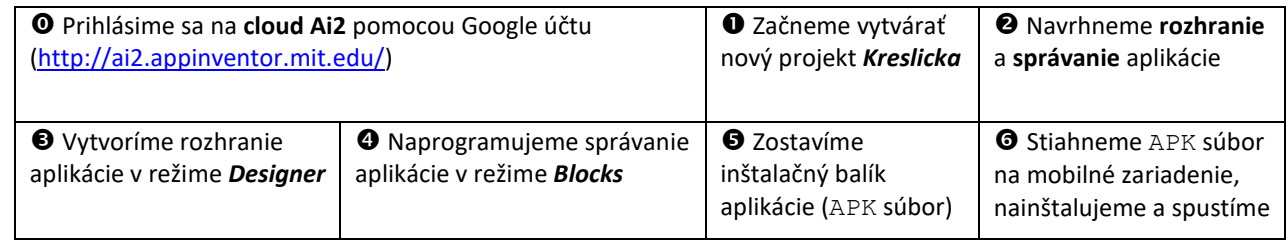

 $\overline{\mathbf{o}}$ 

Po prihlásení sa na cloud Ai2 začneme vytvárať nový projekt, ktorý pomenujeme názvom *Kreslicka*.

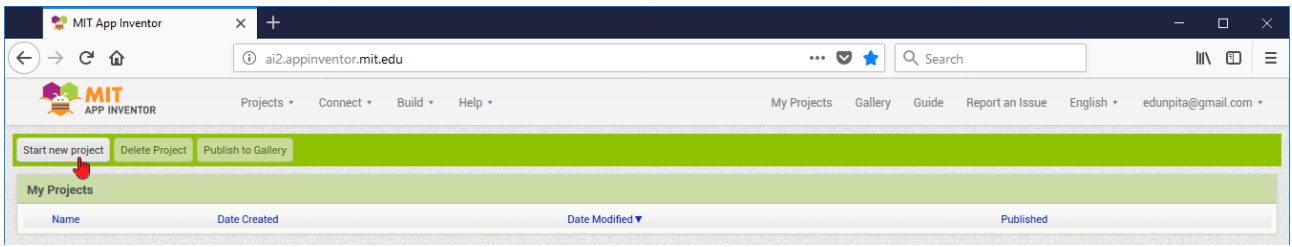

# $\boldsymbol{e}$

POUŽÍVATEĽSKÉ ROZHRANIE aplikácie *Kreslicka* je veľmi jednoduché – tvorí ho jediný komponent *Canvas* (slov. *Plátno*), ktorý bude umiestnený na celej obrazovke mobilného zariadenia. Aplikácia v Ai2 je riadená udalosťami, ktoré vedia zachytiť jednotlivé komponenty a následne vykonať nejakú akciu.

SPRÁVANIE aplikácie je vhodné popísať do tabuľky ako trojicu **Komponent – Udalosť – Akcia**:

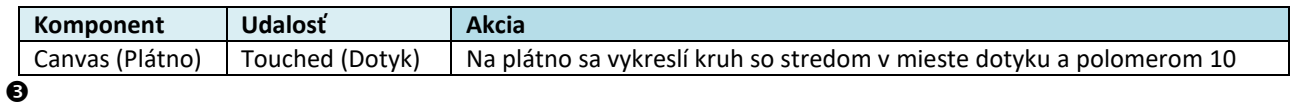

V režime **Designer** vyberieme z časti **Palette** komponent *Canvas* a potiahneme ho do časti **Viewer**. V časti **Properties** nastavíme vlastnosť *Background* na hodnotu Yellow a vlastnosti *Hight* a *Width* na hodnotu Fill Parent.

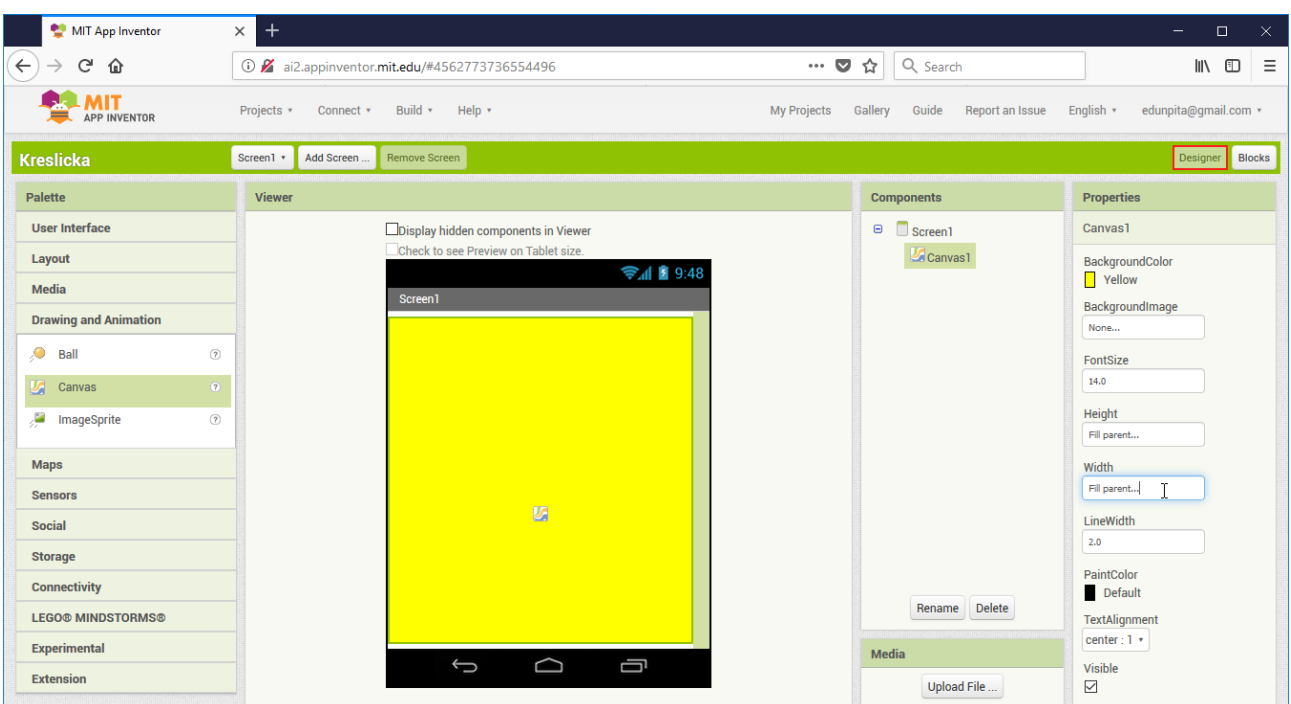

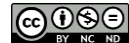

#### $\boldsymbol{Q}$

V režime **Blocks** klikneme v časti **Blocks** na komponent *Canvas*. Z jeho ponuky vyberieme hnedý blok s udalosťou *Canvas1.Touched* a potom fialový blok s metódou *Canvas1.DrawCircle*. Parametre *centerX* a *centerY* doplníme kliknutím na premenné *x* a *y* v hnedom bloku a ich ťahaním. Parameter *radius* doplníme číslom 10 zo skupiny **Math**.

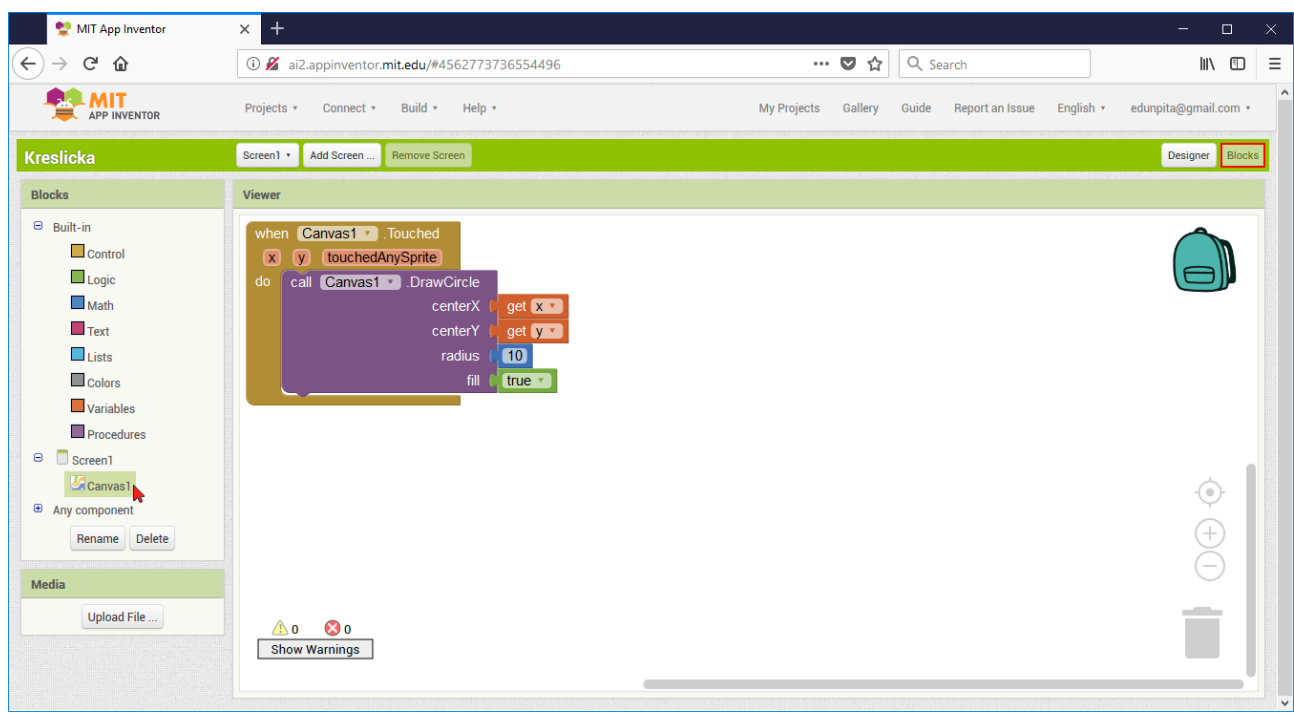

# $\ddot{\mathbf{e}}$

Ak máme vytvorené používateľské rozhranie aj programový kód aplikácie, môžeme vytvoriť **inštalačný balík aplikácie** – súbor s príponou APK. Výberom možnosti **Build** / **App (provide QR code for .apk)** hlavnej ponuky Ai2 sa o niekoľko sekúnd na cloude Ai2 zostaví APK súbor. Následne sa zobrazí okno s QR kódom, v ktorom je zakódovaná adresa APK súboru na cloude Ai2 (Pozor, táto adresa je platná len 2 hodiny, potom sa z cloudu Ai2 zmaže tento APK súbor).

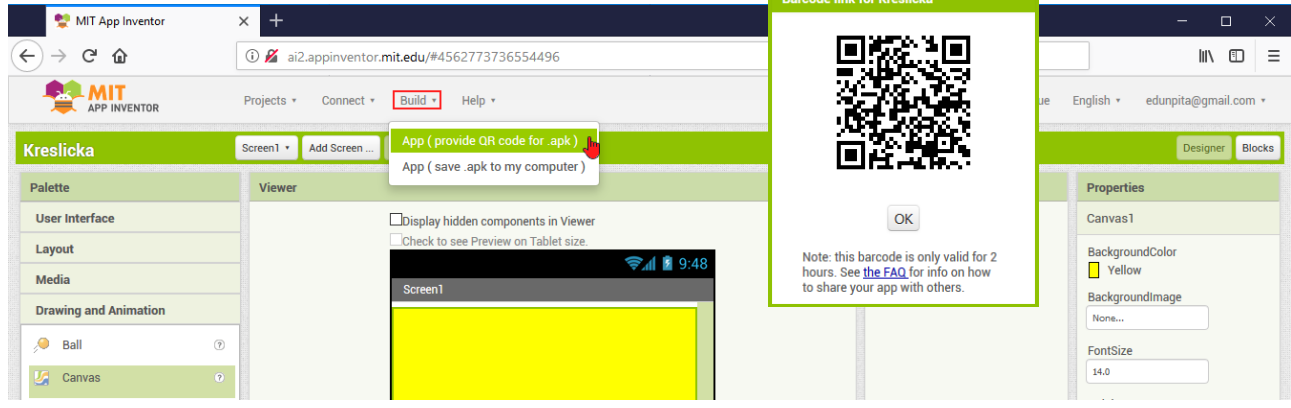

#### $\odot$

Na prečítanie QR kódu a následné stiahnutie APK súboru do mobilného zariadenia použijeme aplikáciu na čítanie čiarových kódov, napr. Barcode Scanner od ZXing Team.

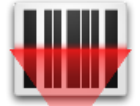

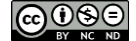

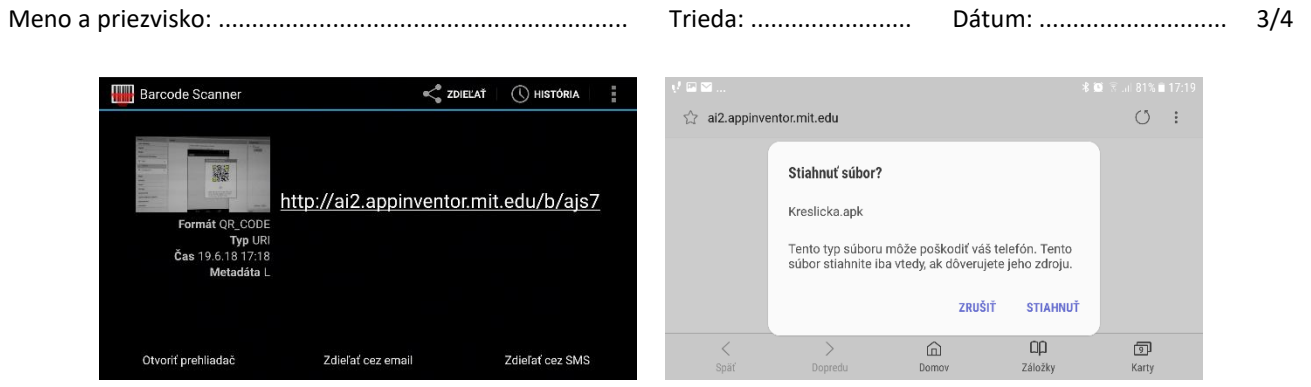

Po stiahnutí aplikácie ju nainštalujeme na mobilné zariadenie. Ešte predtým musíme povoliť inštaláciu aplikácii aj z neznámych zdrojov (na niektorých zariadeniach v ponuke **Nastavenia** / **Systém** / **Zabezpečenie** / **Neznáme zdroje**). Ikonu aplikácie umiestnime na plochu, spustíme aplikáciu a nakreslíme milý obrázok, napr. usmievačika.

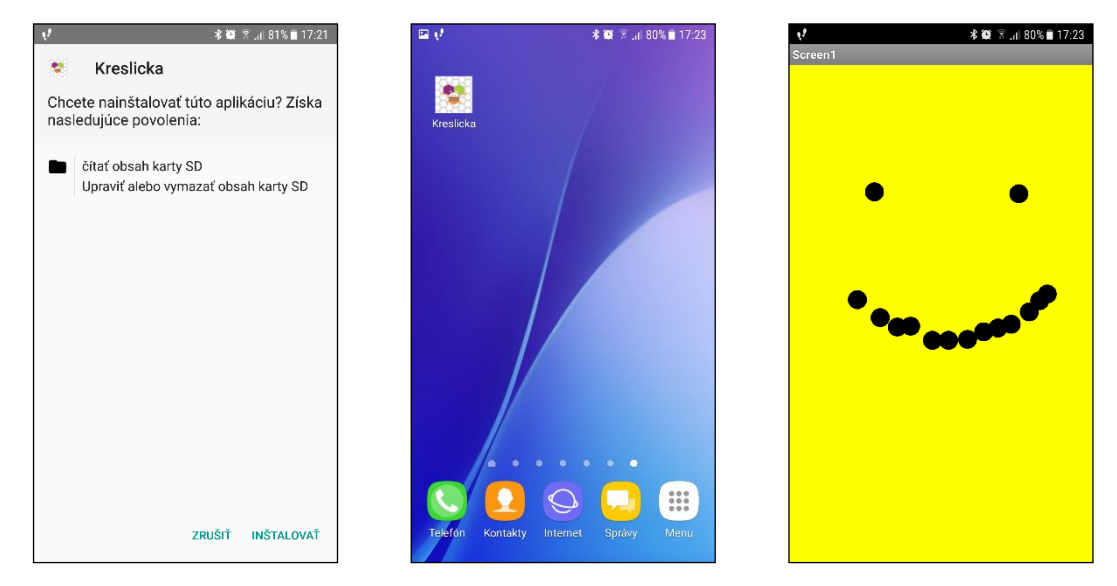

Ak ste to všetko dokázali, môžete spolužiakom a učiteľovi ukázať nakreslený obrázok vo vlastnej mobilnej aplikácii. Rovnako sa môžete s týmto svojím úspechom podeliť aj s nami, keď nám pošlete svoj obrázok na e-mailovú adresu [edunpita@gmail.com.](mailto:edunpita@gmail.com)

# **Ako pošleme učiteľovi svoju aplikáciu a ako nahráme do cloudu Ai2 učiteľovu aplikáciu**

*Zdrojový kód aplikácie*, ktorú programujeme v cloude Ai2, môžeme uložiť na disk ako súbor s príponou AIA pomocou ponuky **Projects / Export selected projects (.aia) to my computer**. Tento súbor môžeme poslať učiteľovi či kamarátom, ktorí si ho môžu importovať a pozrieť v svojom účte na cloude Ai2.

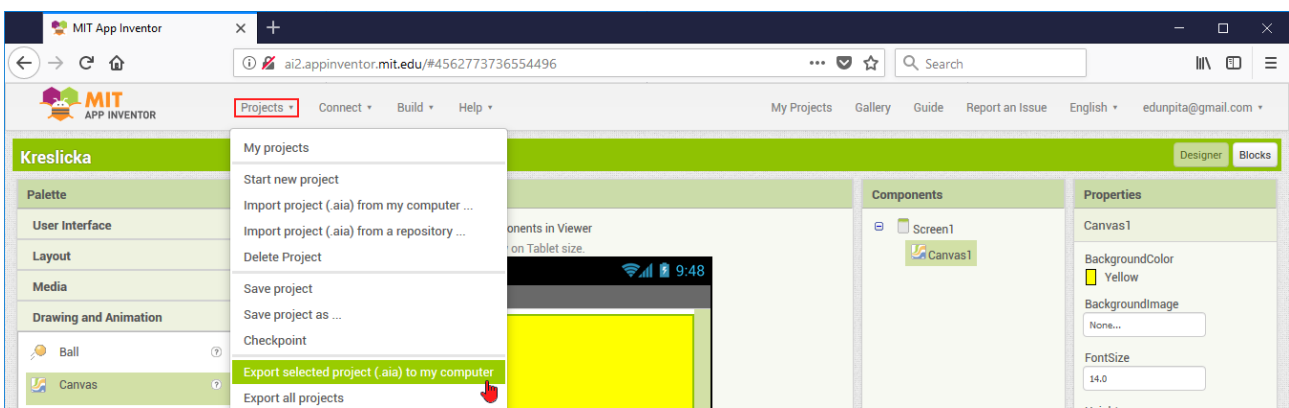

Podobne, ak nám učiteľ či kamaráti pošlú zdrojový kód ich aplikácie (AIA súbor), môžeme tento súbor importovať do nášho účtu na cloude Ai2 pomocou ponuky **Projects / Import project (.aia) from my computer**. Takto sa môžeme od učiteľa či kamarátov naučiť ako programovať v Ai2. Pozor, rozlišujte *zdrojový súbor aplikácie* (má príponu AIA) a *inštalačný balík aplikácie* (má príponu APK).

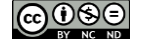

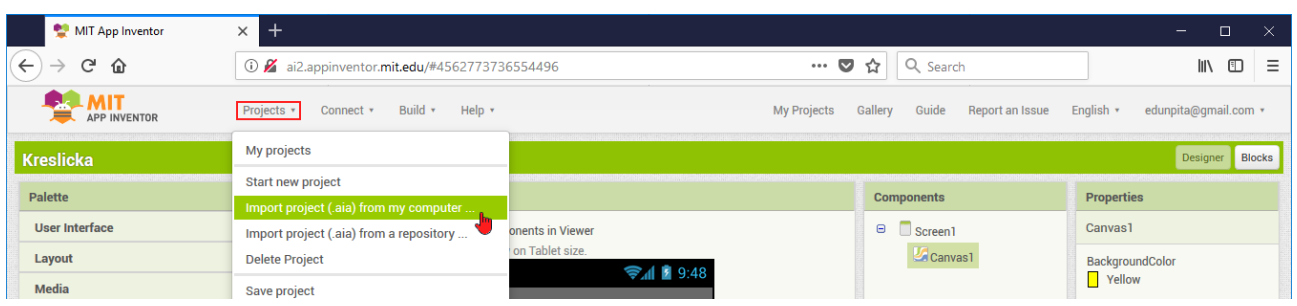

#### **Vylepšujeme mobilnú aplikáciu Kreslička**

Vo vytvorenej aplikácii *Kreslicka* dokážeme kresliť obrázky len bodkovaním. Ak by sme chceli pomocou nej nakresliť, napr. domček jedným ťahom, tak by sme mali do nej doplniť možnosť kreslenia ťahaním čiar. Z praktického hľadiska je dôležité doplniť do aplikácie aj zmazanie plátna, vyvolané napr. zatrasením mobilného zariadenia.

ZADANIE: Rozšírte mobilnú aplikáciu **Kreslicka** o možnosť kreslenia ťahaním čiar a zmazania plátna zatrasením mobilného zariadenia.

POUŽÍVATEĽSKÉ ROZHRANIE rozšírenej aplikácie doplníme o neviditeľný komponent *AccelerometerSensor* (slov. *Senzor zrýchlenia*), pomocou ktorého budeme zaznamenávať zatrasenie mobilným zariadením.

SPRÁVANIE aplikácie rozšírime o ďalšie dve udalosti *Canvas.Dragged* (slov. *Ťahanie na plátne*) a *AccelerometerSensor.Shaking* (slov. *Zatrasenie*), na základe ktorých sa vykonajú akcie *Canvas.DrawLine*  (slov. *Vykreslenie úsečky*) a *Canvas.Clear* (slov. *Zmazanie obrazovky*).

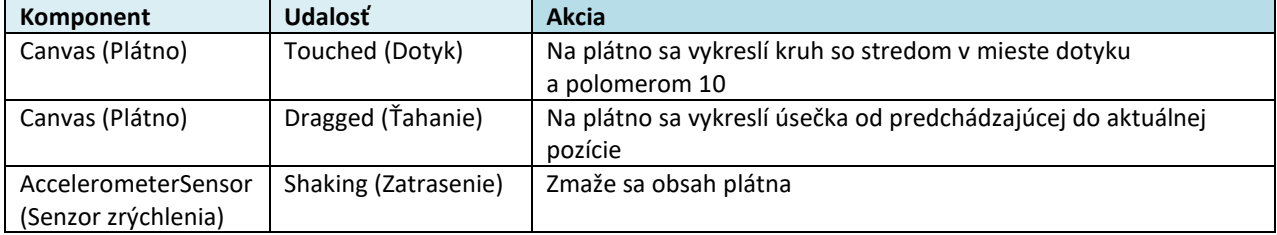

Teraz si môžete overiť výsledný programový kód rozšírenej aplikácie *Kreslicka*:

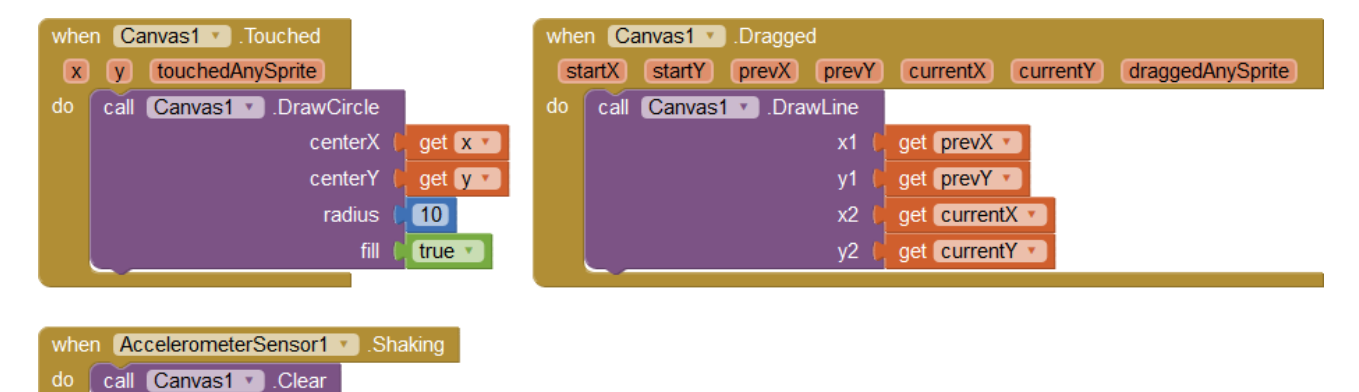

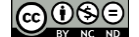